# Gather Town at PPLS: Quick Start User Guide

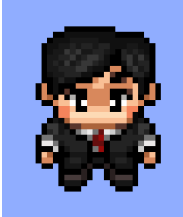

Gather Town is an interactive online social space. Read more a[t the PPLS Learning Technology](https://learningtechnology.ppls.ed.ac.uk/gather-town/)  [Website.](https://learningtechnology.ppls.ed.ac.uk/gather-town/)

#### Getting started

The event organiser will provide you with an invite link and password.

• **Turn up a few minutes early** to login and test the controls.

Go to the invite link in your web browser and enter your university email address **(only ed.ac.uk emails will work unless by prior arrangement)**. You will be emailed a 'Magic Link'. Click the 'Magic Link' and enter your password.

- Chrome is recommended. Other browsers will also work.
	- $\circ$  To [turn on captions in Chrome,](https://blog.google/products/chrome/live-caption-chrome/) go to Chrome Settings  $\rightarrow$  Advanced  $\rightarrow$  Accessibility

Give Gather Town permission to access your microphone and webcam when prompted. Make sure that no other app (e.g. Microsoft Teams) is using your webcam already.

## How to use Gather Town

First, set your avatar and name. Use your real name. You are then offered a short tutorial. This will only take a couple of minutes and is very helpful.

Use your keyboard to navigate Gather Town, and your cursor to access options and chat. When you move close to another user their webcam and audio will fade in.

- Use the arrow keys to move around
- Press the 'x' key to interact with objects (for example, to read a sign or play a game)
- Click the smiley face on the control bar for reactions including to raise your hand.
- Hold the 'z' key down to dance!
- Use the menu on the left to access the chat channel and options

#### The PPLS Space

PPLS' Gather Town Space consists of four **rooms**:

- A central **Atrium**. This is where you will join the space
- The **Auditorium** for large-scale lectures and presentations.
	- o **Spotlight**. Stand here to broadcast to everybody in the room.
- o **Zoom tile**. If the event is using Zoom, press 'x' while in range to join.
- o **Private Areas** on the rugs at the bottom of the room
- The **Pub** for social events. Features: **Spotlight**, private booths, and **interactive games**. Explore the beer garden to find all the games and features.
	- o There is a shortcut between the Auditorium and the Pub
- The **Offices.** Numbered cubicles for drop-in sessions. Every cubicle is a private space.

Custom features may also be added or removed for individual events

### Troubleshooting

- If Gather cannot access your webcam or microphone, try clicking the settings icon in your URL bar (at the top of your web browser) to permit webcam/microphone access.
- If the password does not work, make sure your event organiser has provided an up to date password as the space password changes. Passwords are case sensitive.
- **Most connection issues can be resolved by refreshing your web browser**
- If issues persist, try a different web browser (Chrome, Firefox, Edge, Safari, etc)
- Finally try [Gather's Troubleshooting FAQ](https://support.gather.town/help/troubleshooting-and-faq) or email PPLS Learning Technologist, Aran Ward Sell. [Aran.Ward.Sell@ed.ac.uk](mailto:Aran.Ward.Sell@ed.ac.uk)

#### Map

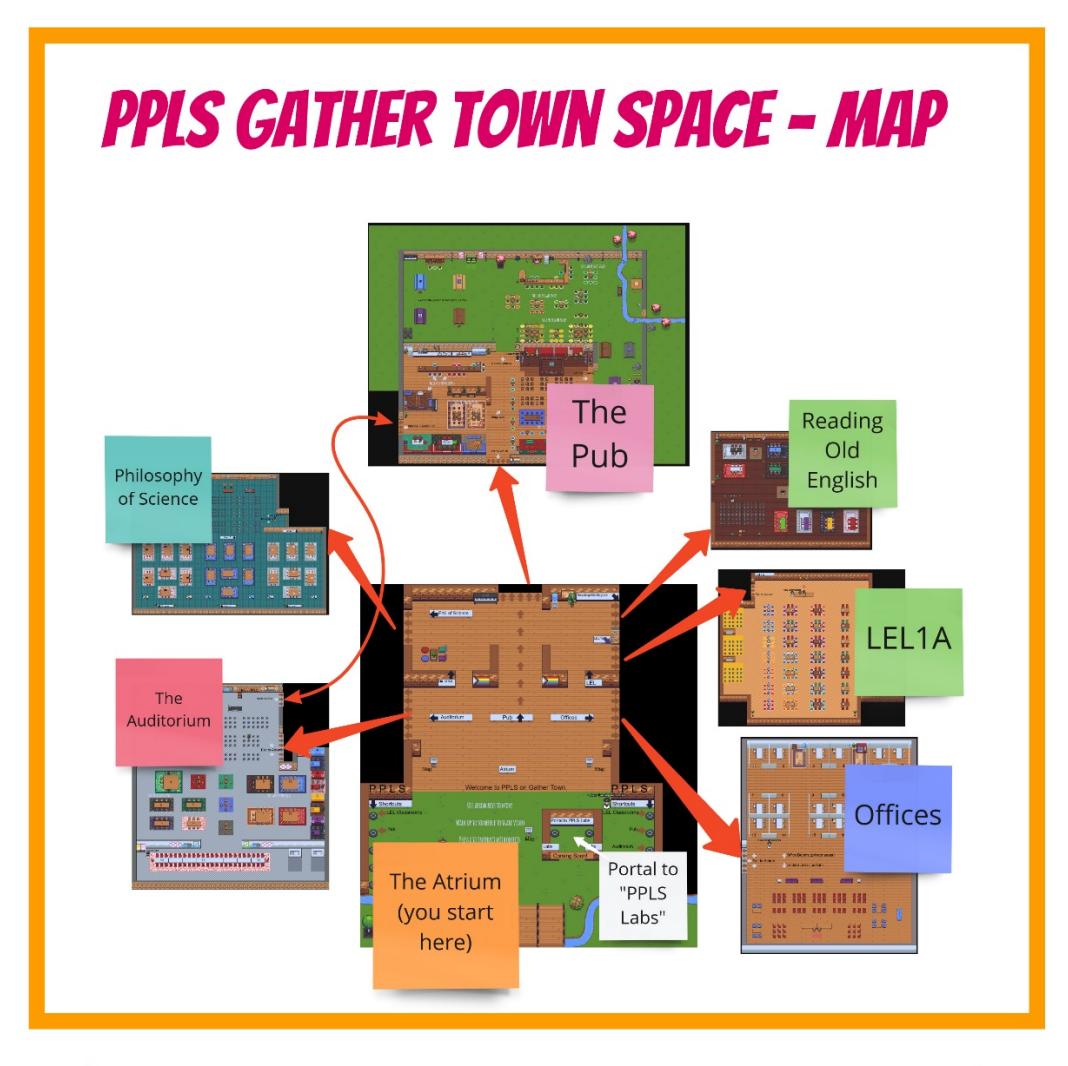

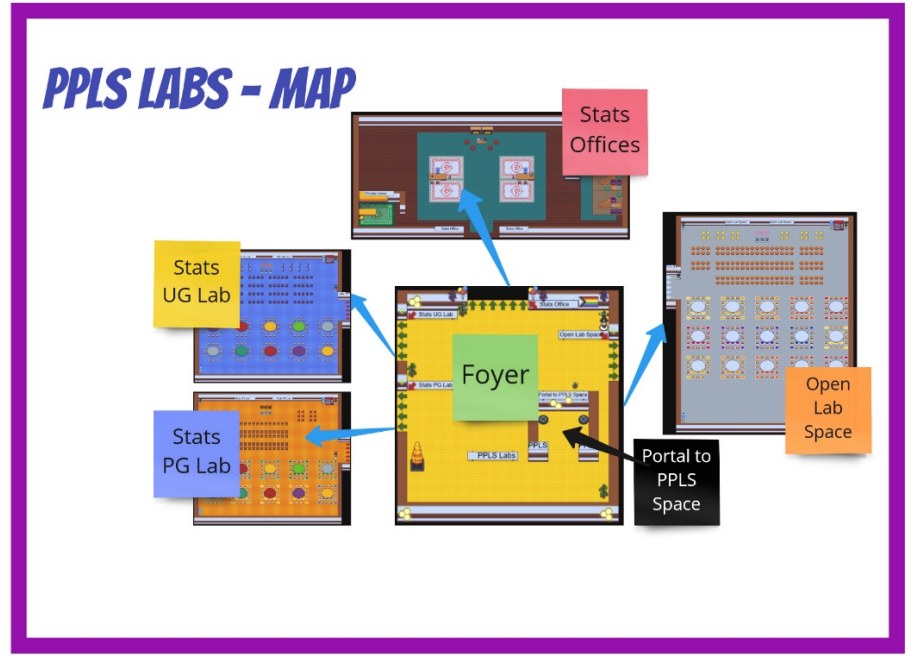